## **HOWTO eGroupWare avec SME Server 6.0,6.0.1**

Créateur: Stéphane Gauvin sgauvin@serviceinfosg.com Date de Création: 27/04/2004 Date de Mise-à-Jour: 27/05/2004 License: GPL Version: 2.0

Date: 27/05/2004 Problèmes Résolus:

1) Problème de fonctionnement du Forum et Fudforum. (Création des répertoires requis).

- 2) Problème de fonctionnement du Gestionnaire de Fichier. (Création des répertoires requis).
- 3) Fonctionne **SEULEMENT** avec le Script d'installation automatique.

1) Exécuter le script d'installation de egroupware.

2) Création du compte utilisateur et des droits d'accès (Base de donnée créé par le script):

Avec PuTTy faite une connection SSH en ROOT sur le port 22 de votre serveur...

2a) Si la base de donnée n'a pas été créé par le script (erreur quelconque):

[root@server html]# mysqladmin -uroot create egroupware

2b) Création du compte utilisateur et droits d'accès:

[root@server html]# mysql –uroot mysql> grant all on egroupware.\* to egroupwaredbuser@localhost identified by "password" mysql> FLUSH PRIVILEGES; mysql> \q

3) Lancer le setup de eGroupWare:

https://www.yourserver.com/egroupware/setup

4) Vérification des prérequis (Checking the eGroupWare Installation):

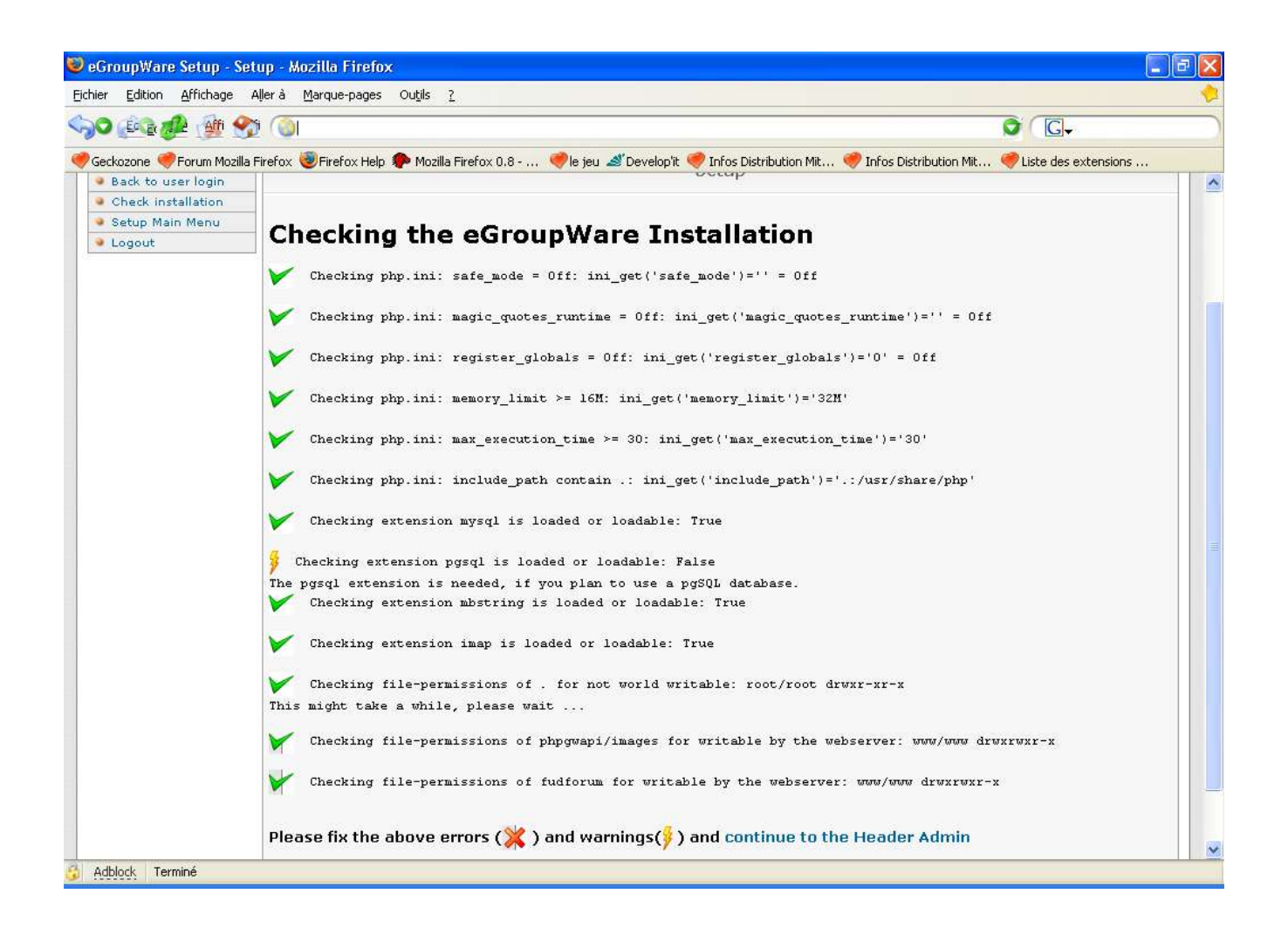

- 4a Actualiser votre « web Browser » préférer CONTINUELLEMENT sur cette page jusqu'à ce que tous les paramètres soient VERTsauf le Progrest (pgSQL Database) car nous utilisont MySQL. 4b Une fois que tout est VERT cliquer sur « CONTINUE TO THE HEADER ADMIN »
- 5) Sélectionner votre langue.
- 6) Répondre à tous les questions... PS. Choisir PHP4 c'est plus performant !

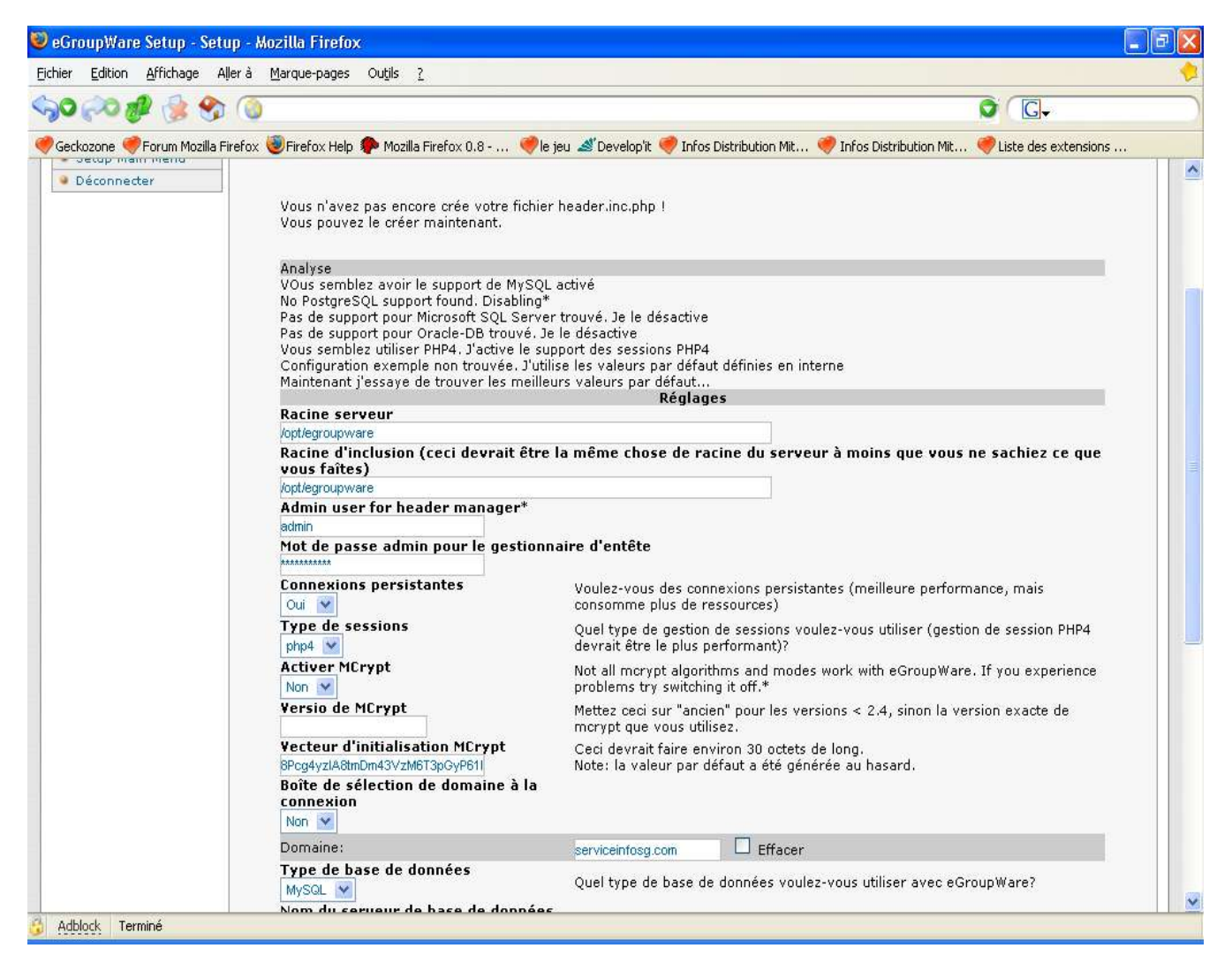

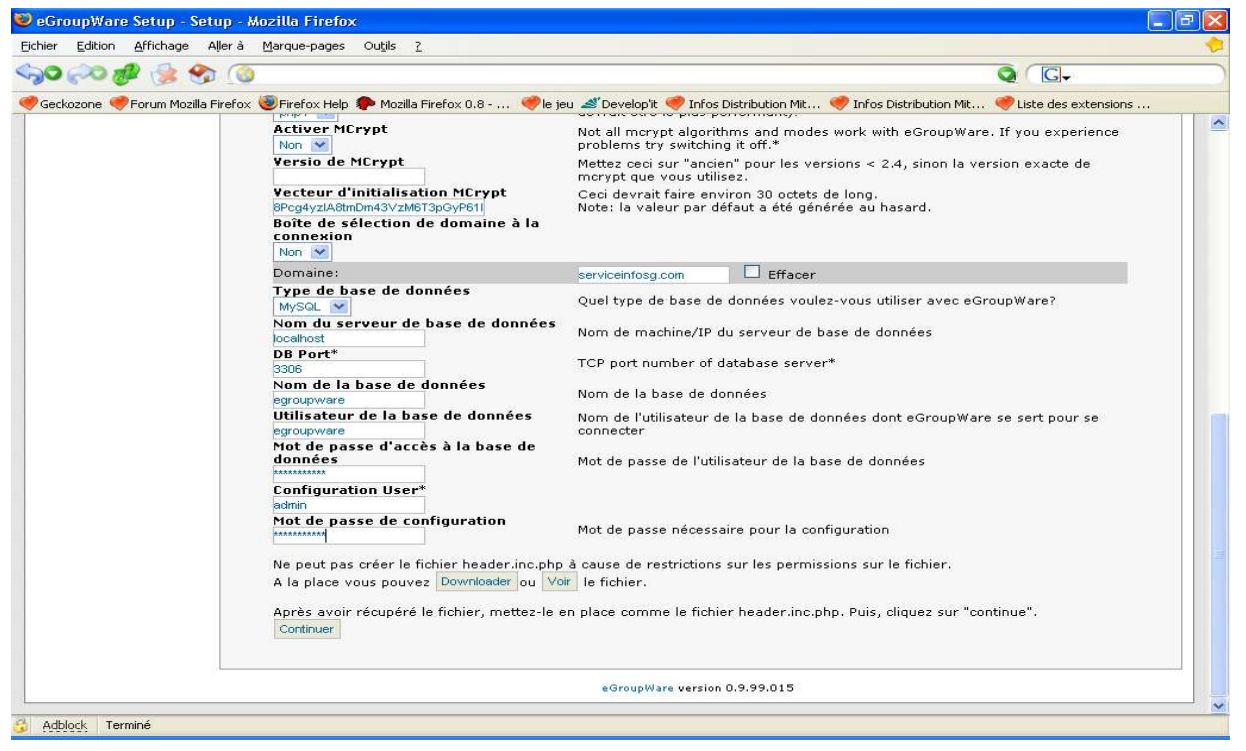

- 7) Cliquer sur Download pour télécharger votre fichier header.inc.php.
- 8) Copier ce fichier avec WinSCP dans le répertoire racine de egroupeware:

/opt/egroupware

9) Cliquer sur continue.

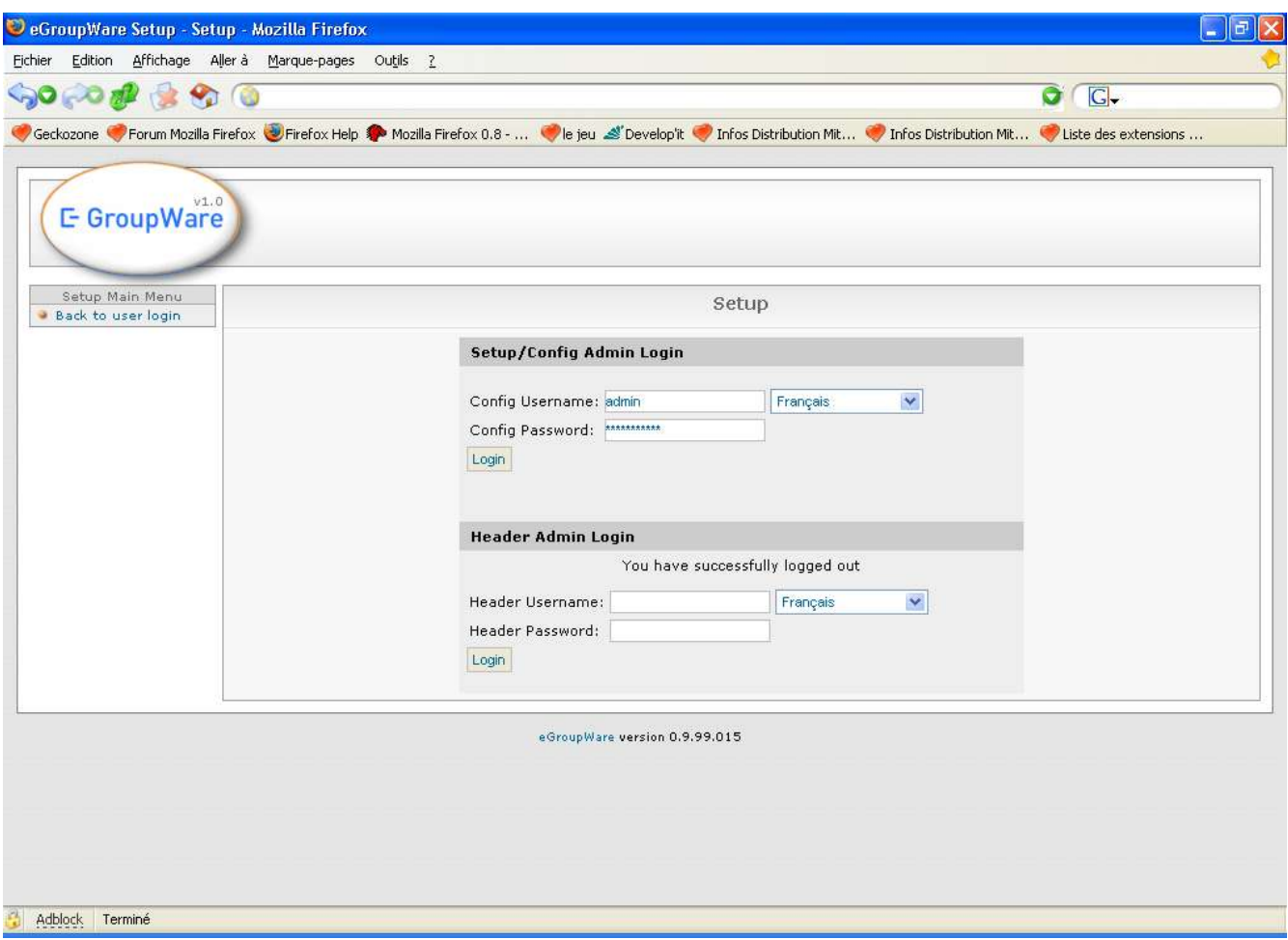

10)Cliquer sur le menu Setup Main Menu.

11)Vous connecter dans la section Admin avec l'usager admin créé dans header.inc.php.

12) Cliquer sur INSTALL « gestion simple des applications »

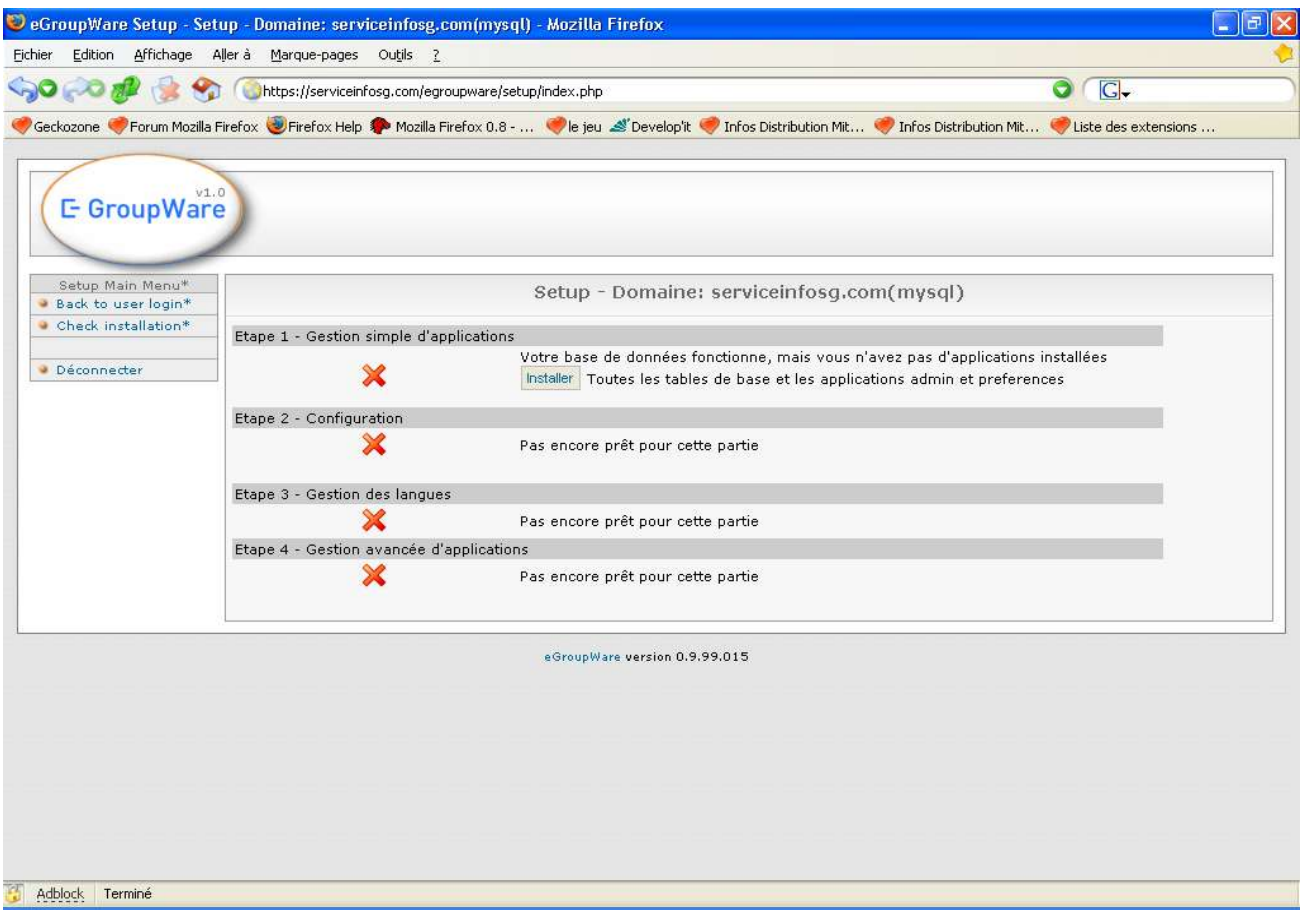

13) Cliquer sur Re-Vérifier mon installation et TOUT devrait être VERT.

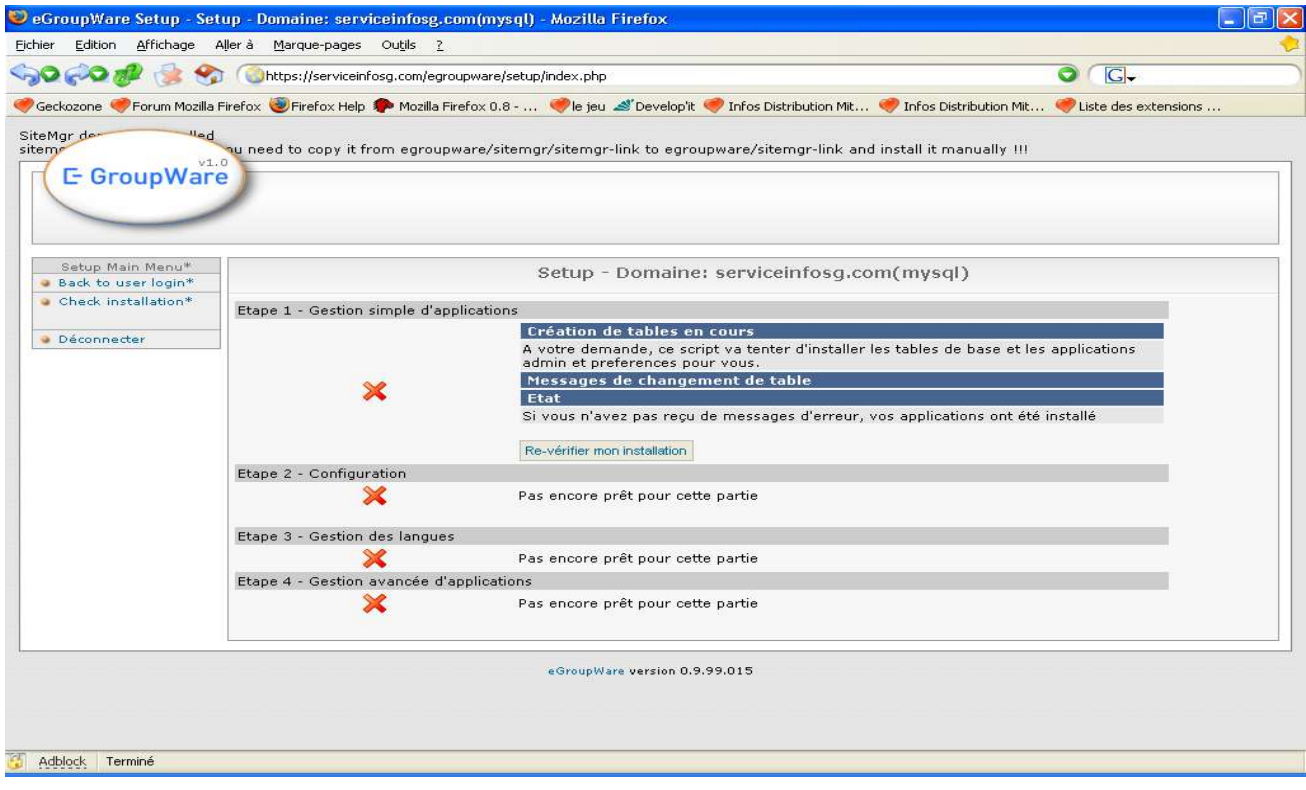

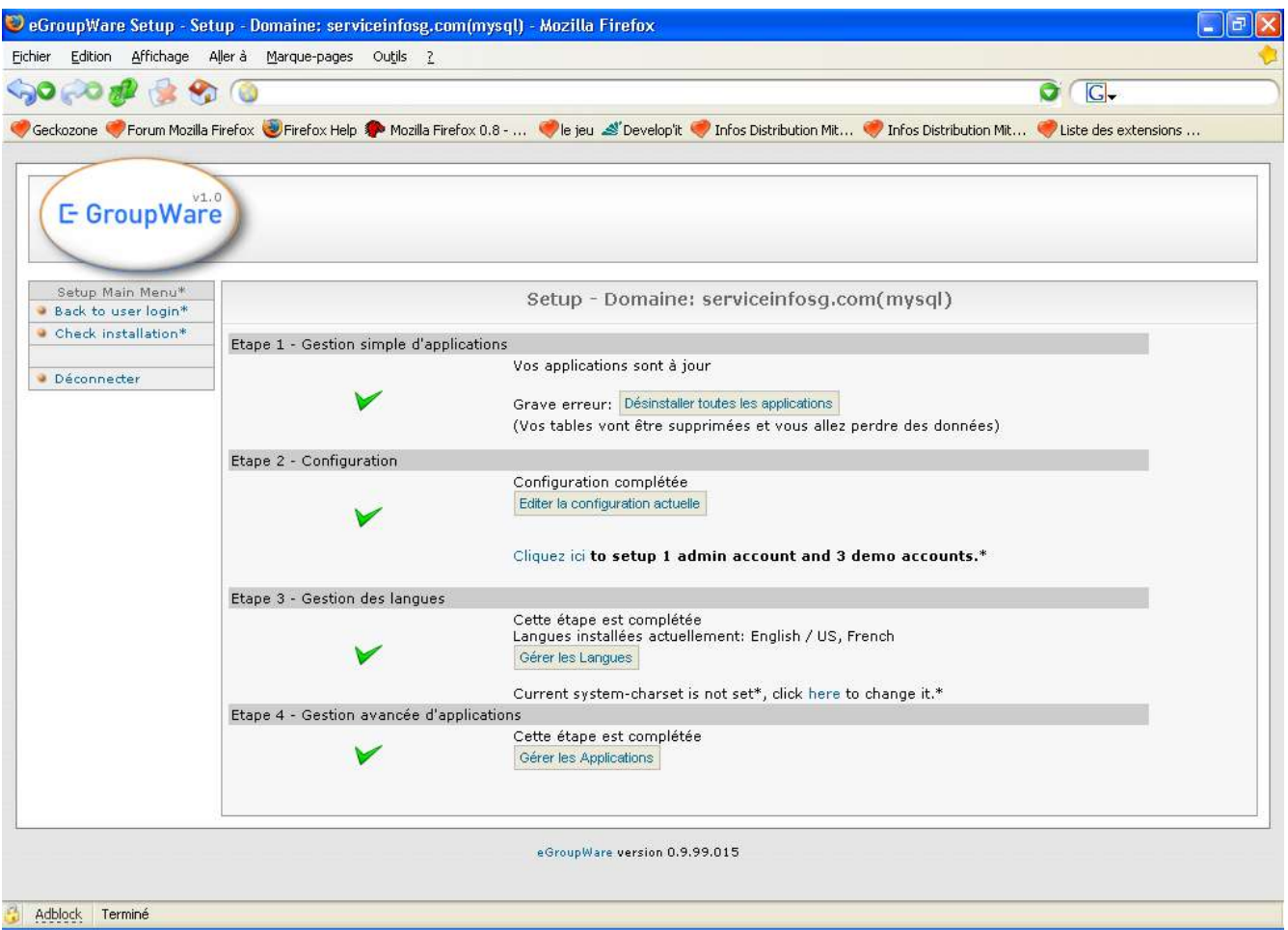

14) Dans la section « Etape 2 – Configuration » cliquer sur:

Cliquer ici to setup 1 admin account and... pour créer les comptes admin et démo. Cliquer sur ENREGISTRER Cliquer sur « BACK TO USER LOGIN » et connectez-vous en t'en qu'ADMIN...

## 15) C'est FINI !!!

PS. Vous pouvez editer la configuration en tout temps en tapant:

https://www.yourserver.com/egroupware/setup